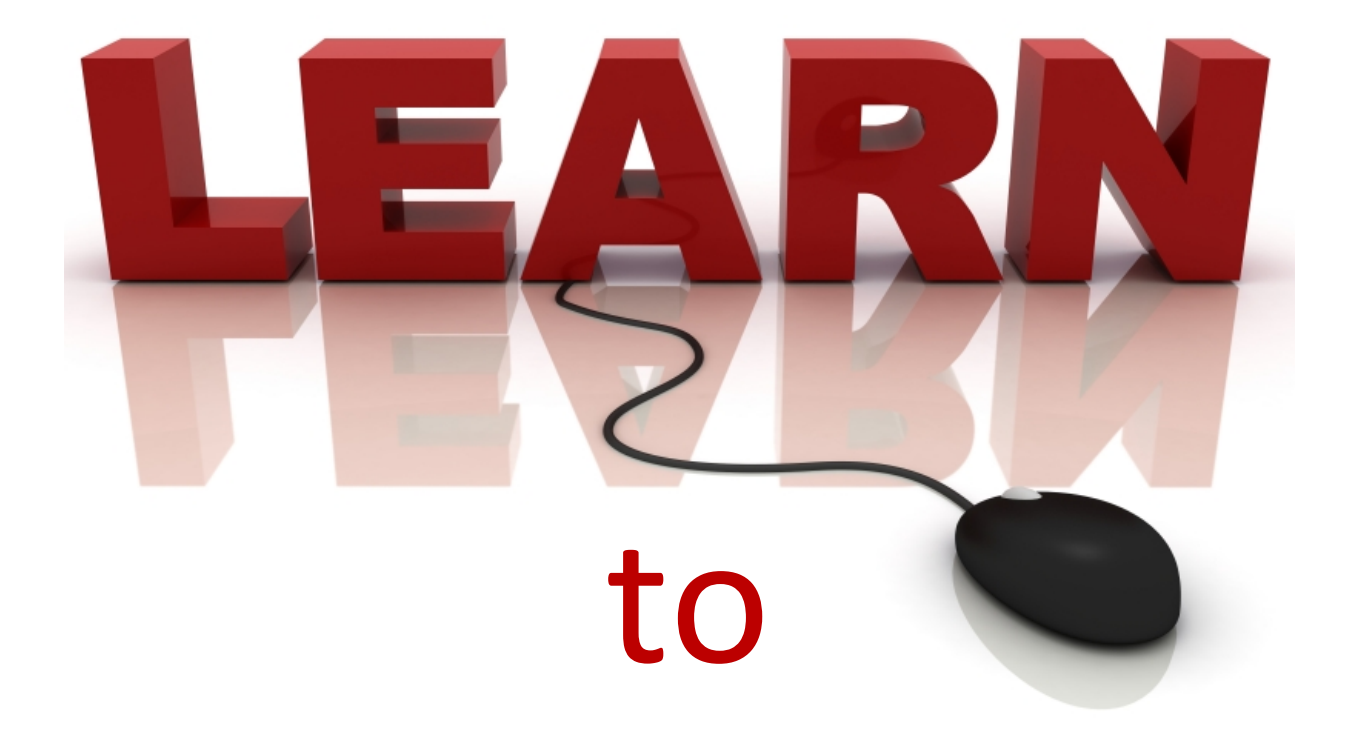

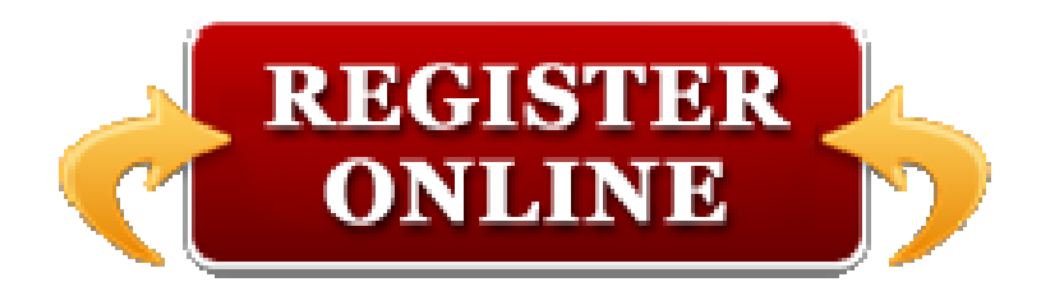

# TAS Student Self-Help Guide

Register for Torrance Adult School Classes: ONLINE REGISTRATION **Step‐By‐Step INSTURCTION GUIDE**

The website address for Torrance Adult School Registration is: **www.tastusd.org**

- 1. Turn on the computer and monitor
- 

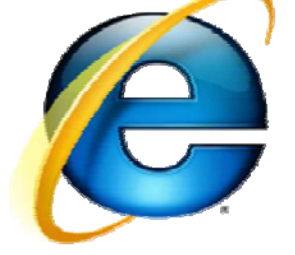

2. Click on the :  $\sqrt{1-\frac{1}{\sqrt{1-\frac{1}{\sqrt{1$ 

3. This webpage will appear: To go to the ONLINE REGISTRATION Section, click the

## www.tastusd.org

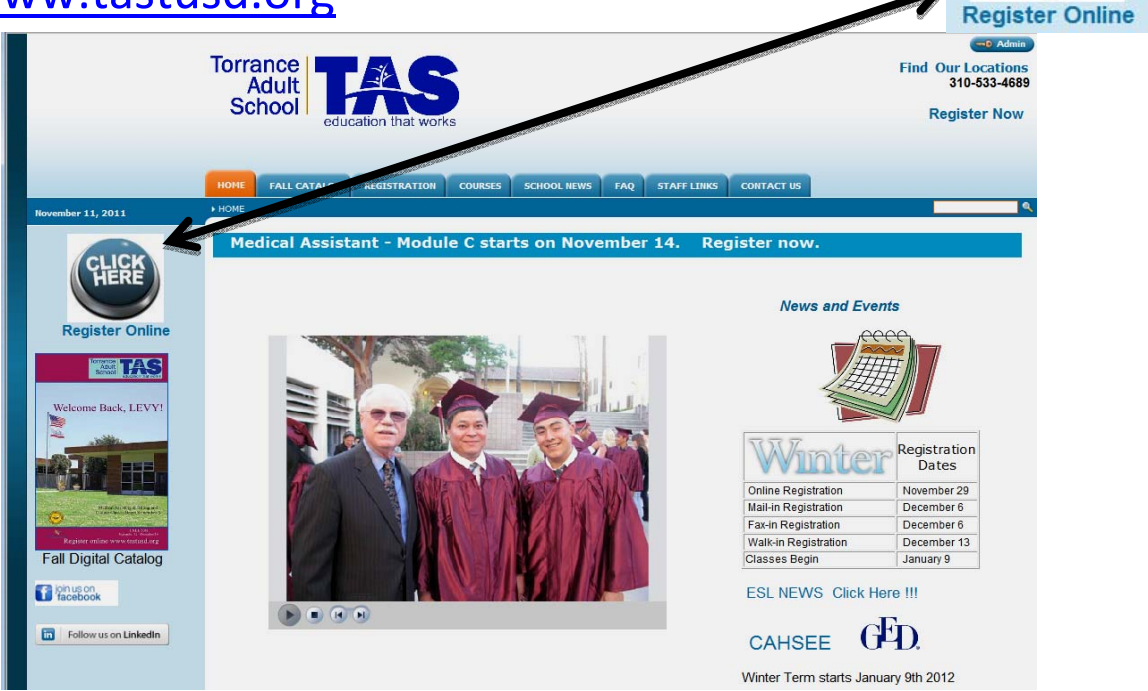

4. Now you will see this page: *Click on the department that the class you are interested in should appear.*

*If you are not sure click on any of the categories to see the next list, which shows the class titles.*

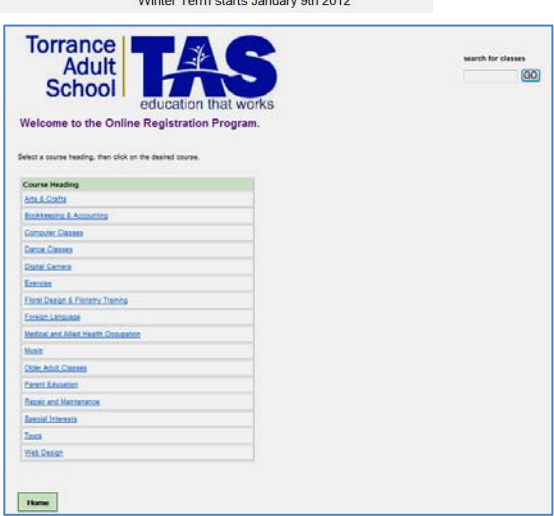

5. *For example: If I click on Older Adult Classes, another list appears on the right:*

Select a course heading, then click on the desired course.

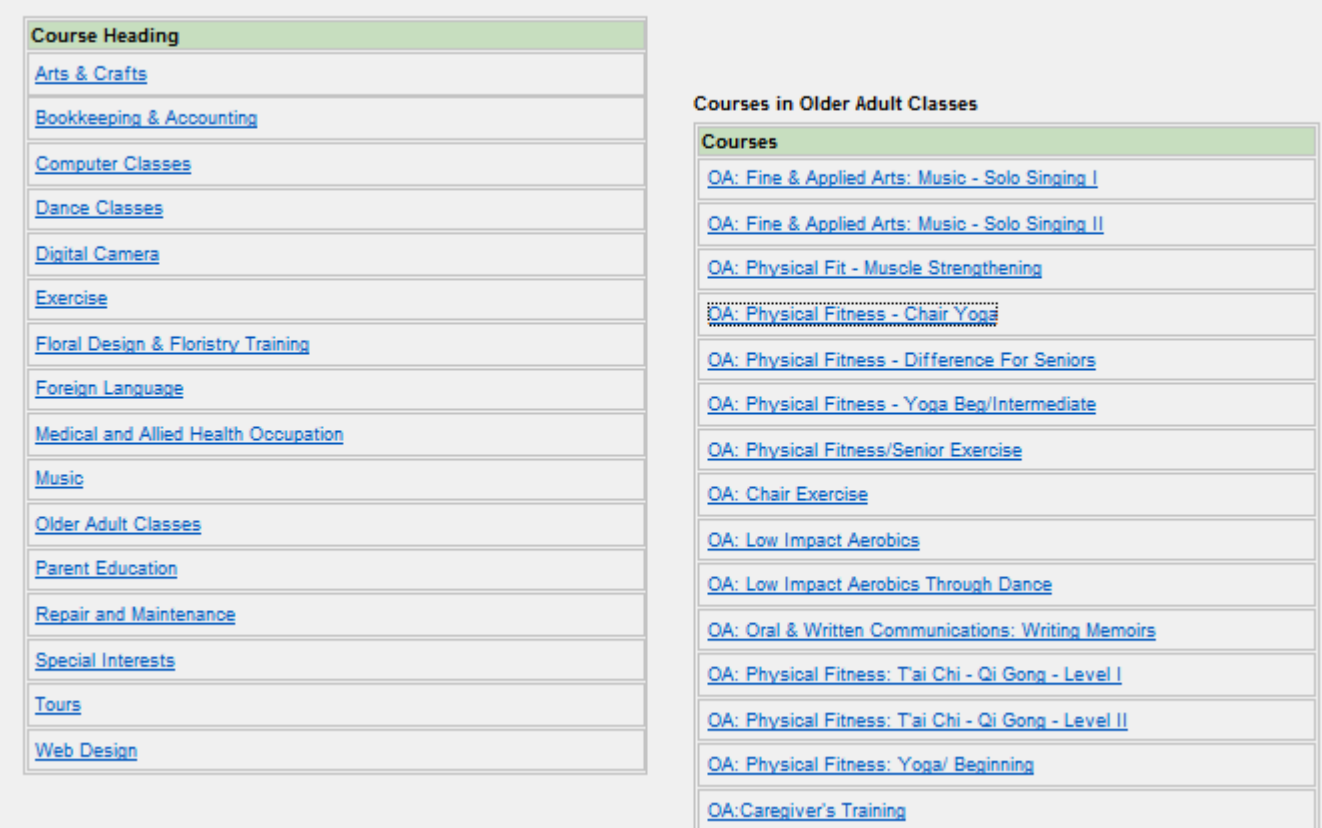

6. *Now, I click on OA: Physical Fitness – Chair Yoga* 

There is more than one OA: Chair Yoga, so when I click on this choice on this second list, I will see *another webpage with the OA: Chair Yoga classes that I can choose from:*

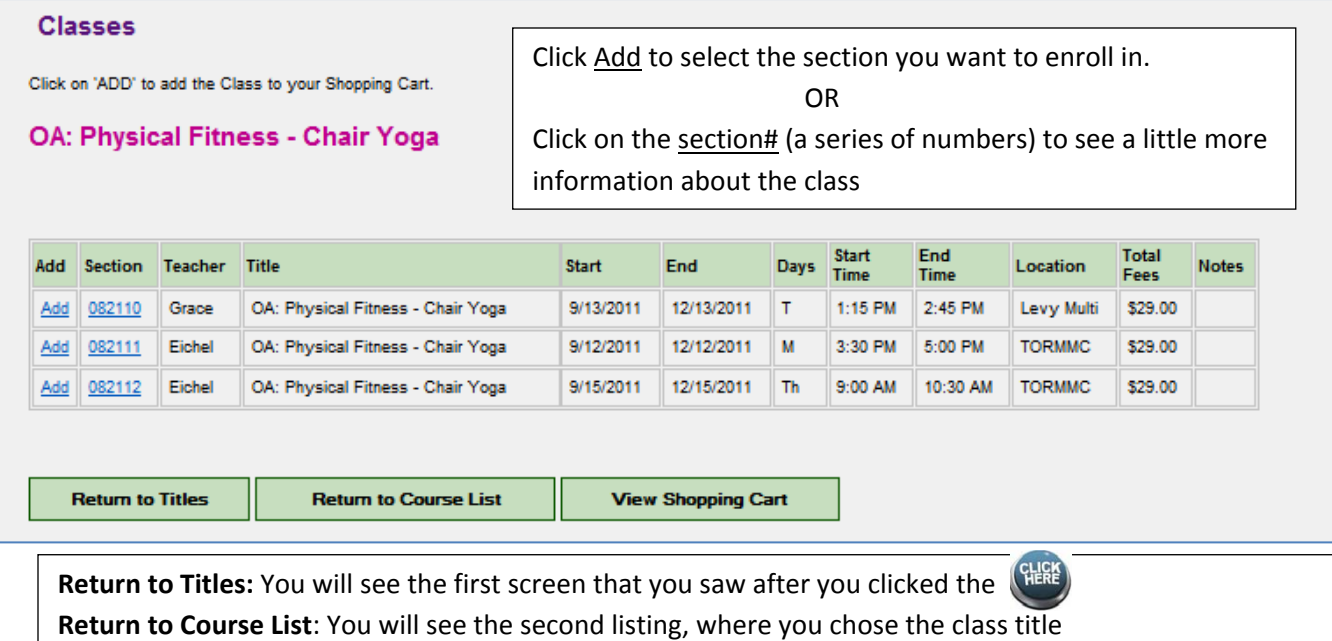

Pg.3

**View Shopping Cart**: will show all the classes that you have click on the Add button – those you want to register in.

#### 7. *The Shopping Cart shows all the classes that you have selected to register in.*

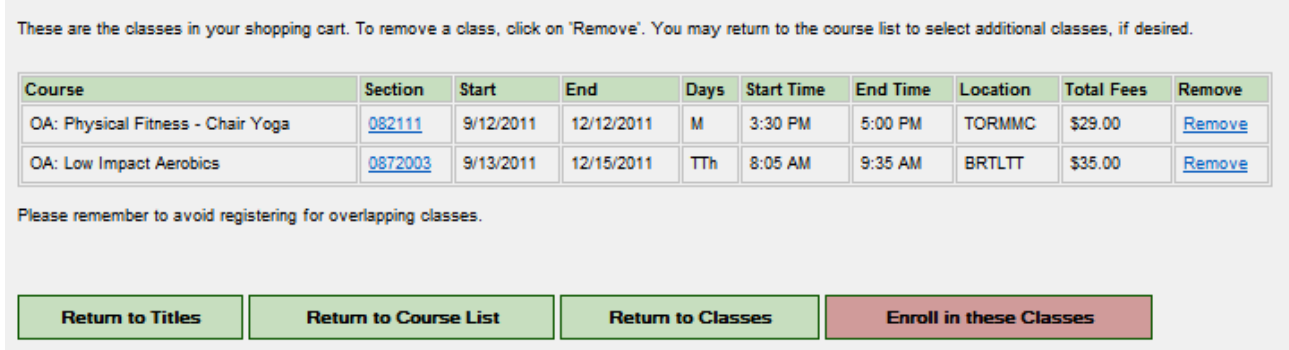

In the example (above): I have selected two Older Adult Classes to enroll in: OA Physical Fitness -**Chair Yoga and OA: Low Impact Aerobics**

- 8. If I have made a mistake or I have changed my mind, I can click on the Remove to remove that section from my Shopping Cart. You must click on Remove so that you do not get charged for the class.
- 9. When your **Shopping Cart** shows the classes you want and there are none listed that you do not want; *CLICK: Enroll in these Classes (the button is a pink color).*
- 10. You will now see the **Student Login** screen:

 *If you have never registered ONLINE at Torrance Adult School*

*OR*

*If you do not remember your username or password*

*MARK the BUTTON that says* **I am a new student**

*If you have registered Online at Torrance Adult School and you know your Username and password, then mark the button that says* **I am a returning student**

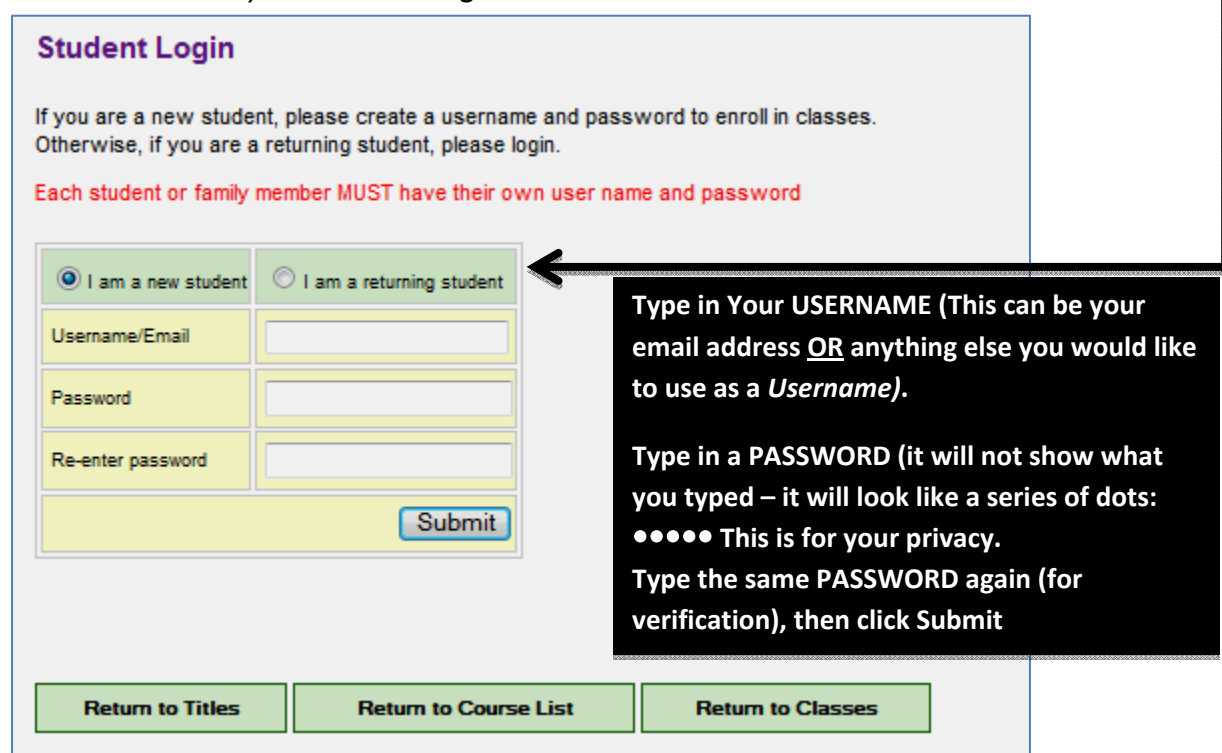

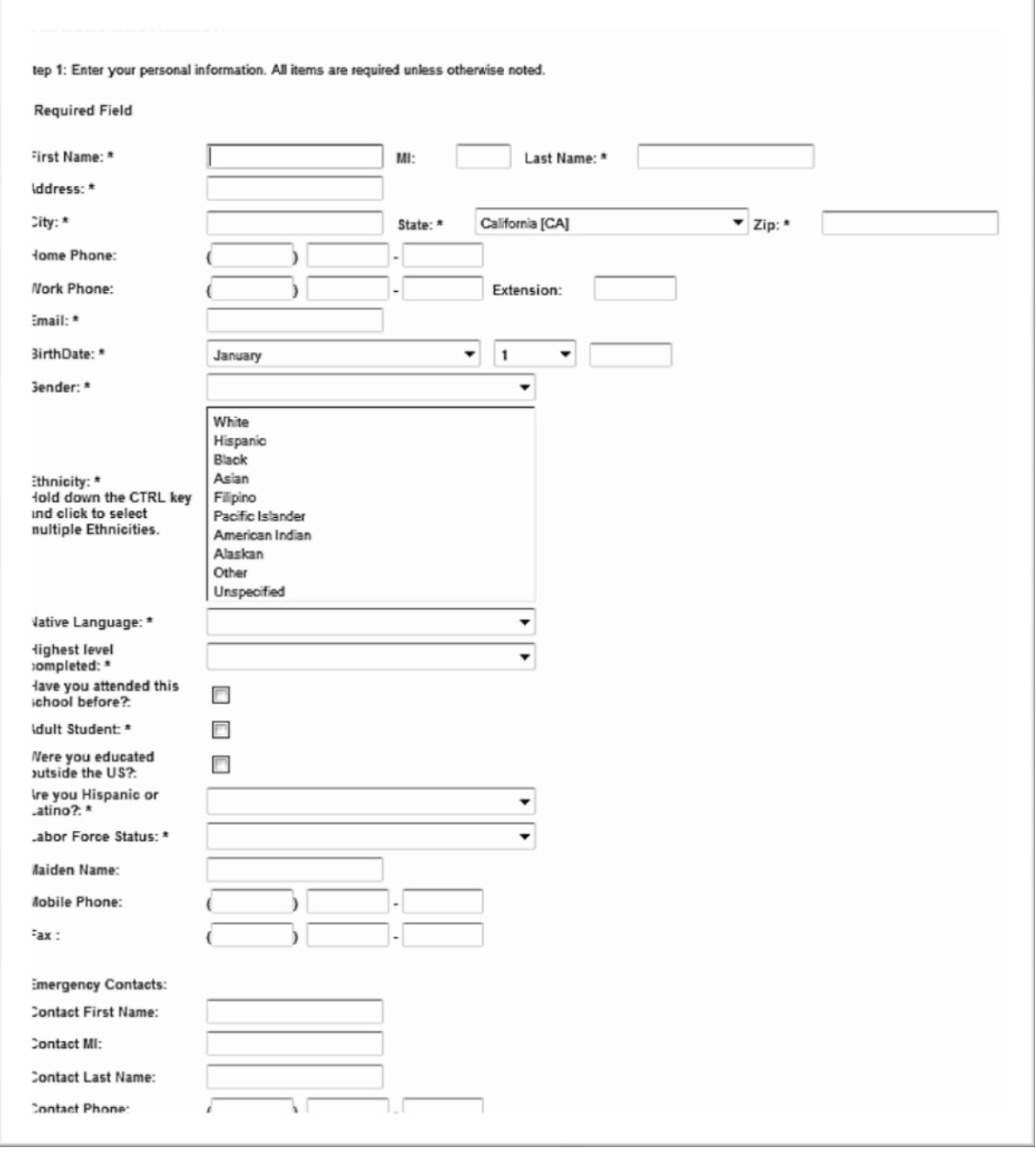

11. You will now see a REGISTRATION FORM that you will need to complete

- 12. When the **Student Information** is completed, click the
- **13.** You will now be asked to type in your Credit card number
	- Your Credit Card Expiration date

The code you are asked for is the 3 or 4 digit number on the back of the credit card near the *signature line*.

Continue

#### **You will always have the choice to click on one of these buttons:**

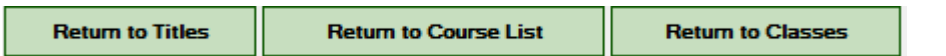

Allowing you to go back to an earlier screen and remove or add classes before completing the "Check out" **process.**

#### **ADDITIONAL INFORMATION:**

A. If the class you select says: **Full** *or* **Closed** – it is not available for you to register in. m

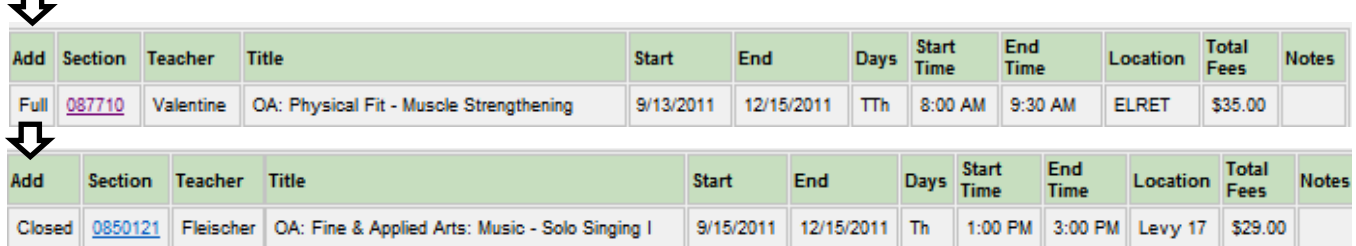

Full means that all the spaces have been filled

Closed means that at the cutoff date there were not enough people registered into the class OR

The teacher was not able to offer the class due to some unforeseen illness or emergency

OR

Torrance Adult School was not able to use the site for the class due to unforeseen circumstances.

### **Each person registering must have a unique UserName and Password.**

You cannot use the same **UserName** and/or **Password** to register more than one person in the same section